# Nemetschek Leitfaden IFC 2x3

Dem Strukturwandel gerecht werden - Effizienter arbeiten mit IFC und BIM

Petra von Both Nemetschek Technology GmbH

Diese Dokumentation wurde mit der größtmöglichen Sorgfalt erstellt; jedwede Haftung muss jedoch ausgeschlossen werden.

Die Dokumentationen der Nemetschek AG beziehen sich grundsätzlich auf den vollen Funktionsumfang des Programms, auch wenn einzelne Programmteile nicht erworben wurden. Falls Beschreibung und Programm nicht übereinstimmen, gelten die Menüs und Programmzeilen des Programms.

Der Inhalt dieses Dokumentes kann ohne Benachrichtigung geändert werden. Dieses Dokument oder Teile davon dürfen nicht ohne die ausdrückliche Erlaubnis der Nemetschek AG vervielfältigt oder übertragen werden, unabhängig davon, auf welche Art und Weise oder mit welchen Mitteln, elektronisch oder mechanisch, dies geschieht.

Microsoft® und Windows® sind Marken oder eingetragene Marken der Microsoft Corporation.

BAMTEC® ist eine eingetragene Marke der Fa. Häussler, Kempten

MicroStation® ist eine eingetragene Marke der Bentley Systems, Inc.

AutoCAD®, DXF™ und 3D Studio MAX® sind Marken oder eingetragene Marken der Autodesk Inc. San Rafael, CA.

Teile dieses Produkts wurden unter Verwendung der LEADTOOLS entwickelt.

(c) 1991-2000, LEAD Technologies, Inc. Alle Rechte vorbehalten.

Allplan® ist eine eingetragene Marke der Nemetschek AG, München.

Allfa® ist eine eingetragene Marke der Nemetschek CREM Solutions GmbH & Co. KG; Ratingen

Alle weiteren (eingetragenen) Marken sind im Besitz der jeweiligen Eigentümer.

© Nemetschek Technology GmbH, München, 2006. Alle Rechte vorbehalten - All rights reserved.

2. erweiterte Auflage, Januar 2007.

**Dokument Nr. 060deu01x06-2-PvB0107** 

# Inhalt

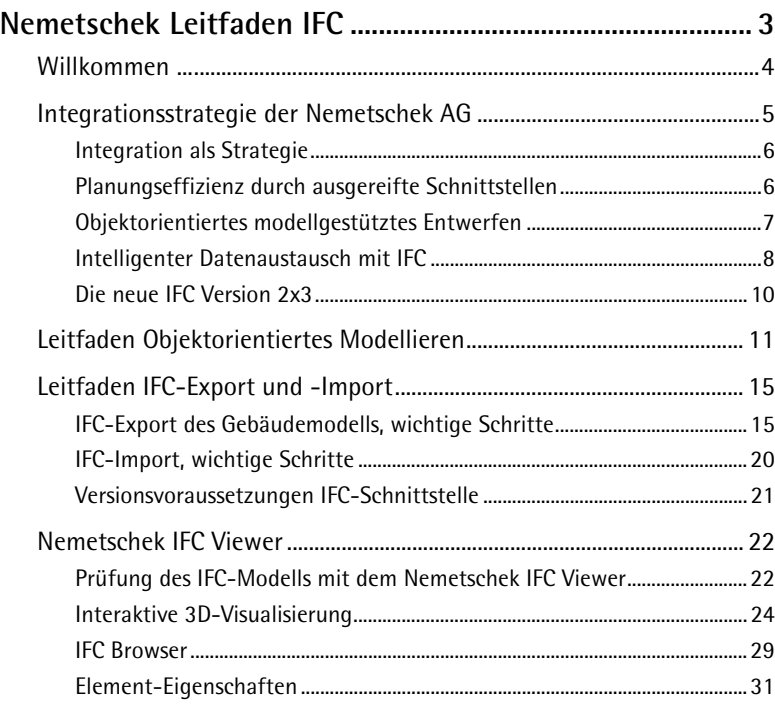

# <span id="page-4-0"></span>Nemetschek Leitfaden IFC

Durch ein objektorientiertes Modellieren von Bauwerken lassen sich große Potentiale zur Verbesserung des Planungs-, Bau- und Nutzungsprozesses erschließen. Die Nemetschek AG hat diese Entwicklung vom reinen 2D-Zeichnen hin zum objektorientierten intelligenten 3D-Modell von Gebäuden als Pionier entscheidend mitgestaltet.

Der IFC-Standard unterstützt den Austausch solcher objektorientierten Gebäudeinformationen und stellt daher einen wichtigen Aspekt der Nemetschek BIM-Strategie (Building Information Modeling) dar.

Der vorliegende Leitfaden soll den Anwendern von Nemetschek Programmen, insbesondere von Allplan, eine Hilfestellung zum objektorientierten Entwerfen sowie zum Austausch und der Prüfung von Gebäudedaten über IFC bieten.

**Insbesondere erhalten Sie Informationen dazu,**  -

- Wie die Integrationsstrategie der Nemetschek AG gestaltet ist.
- Wie Sie in Allplan ein "intelligentes" objektorientiertes Gebäudemodell erstellen.
- Wie Sie mit der IFC-Schnittstelle Daten exportieren und importieren.
- Wie Sie IFC-Modelle mit dem Nemetschek IFC Viewer betrachten und interaktiv erkunden.

# <span id="page-5-0"></span>Willkommen ...

#### **... bei den integrierten BIM- und IFC-Lösungen von Nemetschek!**

Den Paradigmenwechsel vom reinen 2D-Zeichnen zum objektorientierten 3D-Modellieren (BIM) hat die Nemetschek AG als Pionier entscheidend mitgestaltet. Diese objektorientierten Gebäudemodelle können das Bauwesen in der Zukunft revolutionieren, indem sie eine nahtlose informationstechnische Anbindung von sogenannten "downstream Applikationen" wie z.B. AVA ermöglichen, die auf die intelligenten objektbezogenen Informationen des Bauwerksmodells zugreifen können.

Die Nemetschek AG setzt daher einen starken Fokus auf die Weiterentwicklung des IFC-Standards, der ebenfalls eine objektorientierte Repräsentation des Gebäudes ermöglicht. Sie engagiert sich deswegen in der IAI für die Weiterentwicklung des IFC-Modells zur verbesserten Abbildung fachspezifischer Aspekte, wie grafische Mengenermittlung und Kostenplanung, Facility Management, Haustechnik und Ingenieurbau. Ziel ist es dabei, den gesamten Prozess des Lifecycle Management von Gebäuden abzudecken.

Der vorliegende Leitfaden möchte Nemetschek Kunden eine Hilfestellung zum objektorientierten Entwerfen sowie zum Austausch von Gebäudedaten über IFC bieten. Zunächst wird ein kurzer Einblick in die Integrationsstrategie der Nemetschek AG gegeben. Der eigentliche Leitfaden enthält sodann drei Teile: Zum einen wird erläutert, wie man in Allplan vorgehen sollte, um ein "intelligentes" objektorientiertes Gebäudemodell zu erstellen. Auf Basis dieses Modells wird dann im zweiten Teil die Handhabung der IFC-Schnittstelle beschrieben. Abschließend wird eine kurze Einführung in den neuen Nemetschek IFC Viewer gegeben, mit dem IFC-Modelle intuitiv und effizient betrachtet und erkundet werden können.

Wir wünschen Ihnen viel Erfolg und viel Spaß bei der Entdeckung der Potentiale von BIM und IFC mit unseren Nemetschek Produkten!

*Ihre Nemetschek Technology GmbH* 

# <span id="page-6-0"></span>Integrationsstrategie der Nemetschek AG

Bauen ist eine in hohem Grade kooperative Tätigkeit, ein komplexes Zusammenspiel verschiedenster Leistungsträger aus unterschiedlichen Fachbereichen. Ein aus der zunehmenden Komplexität der Aufgabenstellungen erwachsender steigender Bedarf an Fachwissen führt zu einer starken Spezialisierung und damit einer verstärkten Arbeitsteilung im Planungsprozess.

Um trotz dieses strukturellen Wandels im Bauwesen ein durchgängiges Gesamtkonzept realisieren zu können, wird die Integration aller mit dem Planen, Errichten und Betreiben verbundenen Leistungen zu einem Schlüsselfaktor. Daraus erwachsen allerdings erhöhte Anforderungen an die zu erbringenden Koordinations- und Integrationsleistungen.

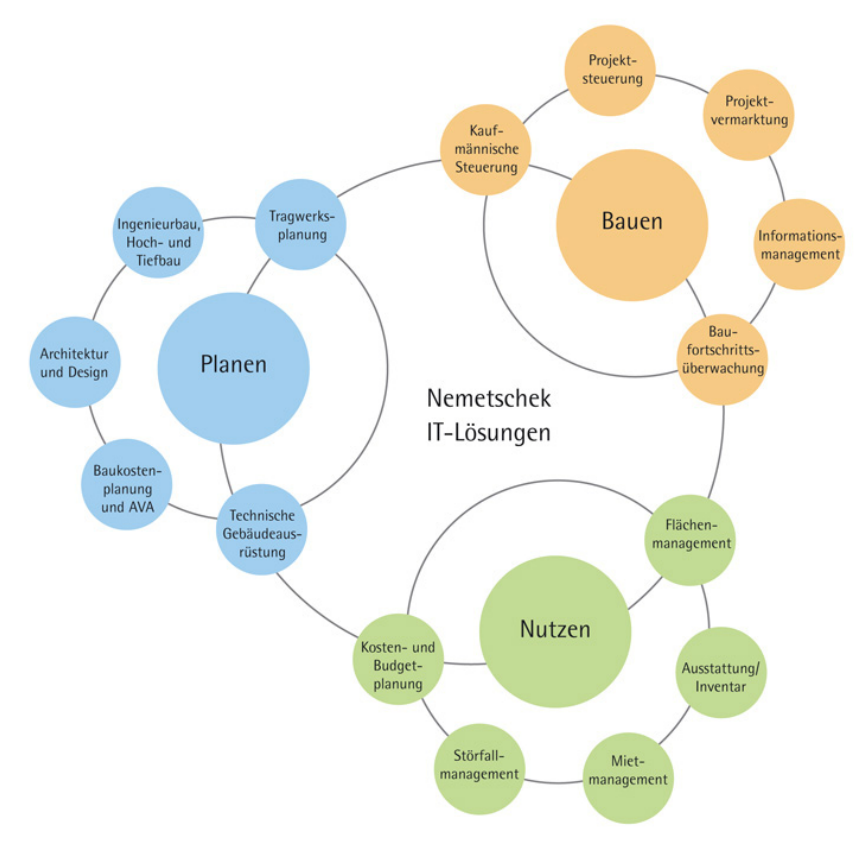

Abb. 1: Integrierte IT-Lösungen bei Nemetschek

## <span id="page-7-0"></span>**Integration als Strategie**

Integration ist zentraler Ansatzpunkt der Nemetschek Business Philosophie. Die Nemetschek AG kann hier aufgrund ihres weit gefächerten Produktportfolios in den Bereichen Planen-Bauen-Nutzen gezielt als Anbieter integrierter Prozess-Lösungen auftreten und bietet dabei eine durchgängige IT-Unterstützung der involvierten Fachbereiche - von der Architektur, dem Ingenieurbau bis hin zur Tragwerksplanung - über den gesamten Bauwerks-Lebenszyklus.

# **Planungseffizienz durch ausgereifte Schnittstellen**

Die wirtschaftliche Situation in der europäischen Baubranche stellt mit einer wachsenden Öffnung und Globalisierung der Märkte verschärfte Forderungen hinsichtlich einer effizienten Projektdurchführung und verkürzten Planungszeiten.

Die logistische Optimierung dieser Zusammenarbeit mittels informationstechnischer Vernetzung stellt eine zentrale Voraussetzung zur Verbesserung des Planungs-, Bau- und Nutzungsprozesses dar. Sie wird somit zu einem wichtigen Mittel zur Erhöhung der Wettbewerbsposition.

Die Nemetschek Collaboration-Strategie setzt genau auf diesem Bedarf auf: Ausgereifte Schnittstellen helfen, Reibungsverluste im Prozess zu vermeiden und unterstützen die fach- bzw. applikationsübergreifenden Interaktionen von Systemen. Statt einer isolierten Berücksichtigung von Teilprozessen im Lebenszyklus durch einzelne "Insel-Lösungen" kann so eine ganzheitliche Unterstützung angeboten und eine Verbesserung der Prozessqualität erreicht werden.

# <span id="page-8-0"></span>**Objektorientiertes modellgestütztes Entwerfen**

Zurzeit findet im Baubereich ein Paradigmenwechsel statt von einem reinen 2D-Zeichnen mit geometrischen Grundprimitiven, wie Linien oder Kreisen (so genannte entitätenbezogene Gebäuderepräsentationen) zu einem dreidimensionalen objektorientierten Modellieren.

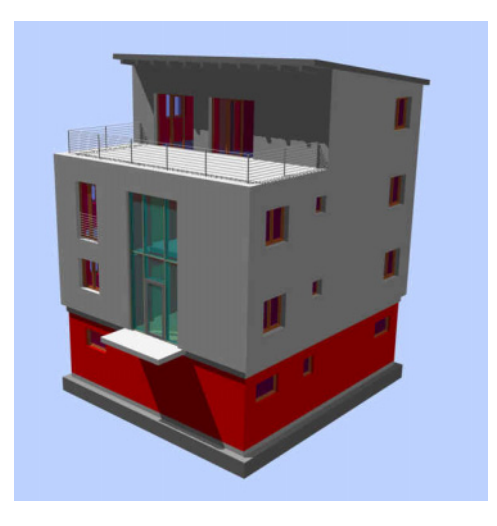

Abb. 2: Allplan Gebäudemodell des IAI-Beispiels

Die Nemetschek AG etablierte sich dabei bereits in den 80er Jahren als Pionier dieser objektorientierten Gebäudemodellierung (BIM) im Bauwesen. Diese objektorientierte Planungsmethodik basiert auf der Modellierung von Gebäude beschreibenden Objekten, die über topologische Strukturen vernetzt sind und deren unterschiedliche Eigenschaften über Attribute beschrieben werden.

So können neben der eigentlichen Geometrie auch fachliche Aspekte, wie bauphysikalische und statische Elementmerkmale wie auch managementbezogene Informationen, wie Kosten oder Prozessinformationen verwaltet werden. Als intelligente Objekte tragen sie zudem Regel-Wissen in sich, z.B. über ihr Modellierungsverhalten bei der Erstellung und Skalierung. Man spricht hier von so genannten "parametrisierten" Objekten.

Um die "Intelligenz" der hierbei genutzten Beschreibung der Bauelemente durch Attribute und Methoden im gesamten Folgeprozess nutzen zu können, hat die Nemetschek AG zudem mit dem so genannten Nemetschek Object Interface (NOI) eine entsprechende objektorientierte Schnittstelle geschaffen.

Diese objektorientierten Entwicklungen können das Bauwesen in der Zukunft revolutionieren, indem sie eine nahtlose informationstechnische Anbindung von sogenannten "downstream Applikationen" wie z.B. AVA ermöglichen, die auf die intelligenten objektbezogenen Informationen des Bauwerksmodells zugreifen können.

## <span id="page-9-0"></span>**Intelligenter Datenaustausch mit IFC**

So ausgereift die internen Schnittstellen im Nemetschek Produktportfolio bereits sind, denkt die Nemetschek AG aber bereits einen Schritt weiter. Durch die Standardisierung der Schnittstellen soll die Einbindung in bestehende kundenspezifische IT-Landschaften zukünftig stark erleichtert werden. Ziel ist es, integrierte kundenspezifische Prozesslösungen bereitzustellen, welche die bereits vorhandenen Software-Applikationen mit berücksichtigen.

Um auch in einem solchen Fall einen "intelligenten" Datenaustausch vom CAD an die Folge-Applikationen, wie AVA oder Facility Management gewährleisten zu können, stellen sich hohe Anforderungen an diesen Austauschstandard.

Bisherige Datenaustauschformate, wie DWG oder DXF sind rein zeichnungsorientiert und übertragen CAD-Daten ausschließlich in Form von 2D-Elementen wie Linien, Texten, Blöcken und Schraffuren. Zudem sind sie proprietär, das heißt von einem einzelnen Software-Hersteller entsprechend den eigenen Ansprüchen spezifisch definiert. Auch standardisierte offene Formate, wie STEP-CDS sind nur auf 2D-Zeichnungselemente beschränkt und eignen sich nicht zum Austausch von 3D Modelldaten. Zur Gewährleistung einer durchgängigen BIM-Methodik (Building Information Model) erfordert es daher ein neutrales objektorientiertes Austauschformat für Bauwerksdaten.

Die IFC – Industry Foundation Classes - haben sich hier als leistungsfähiger Standard zum Austausch intelligenter Modelldaten in der Bauindustrie etabliert.

Die Nemetschek AG setzt daher einen starken Fokus auf die Weiterentwicklung des IFC-Standards, der eine objektorientierte Repräsentation des Gebäudes im Sinne eines Building Information Models (BIM) unterstützt.

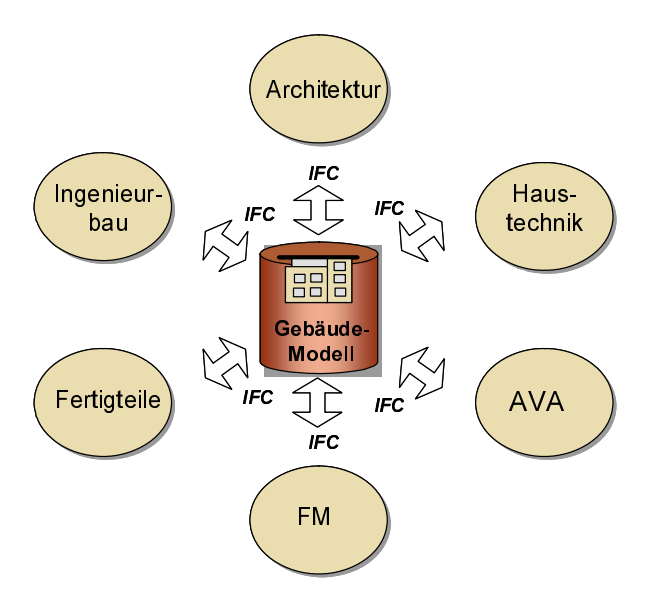

Abb. 3: Zentralisierung und Standardisierung der Schnittstellen zu Fachapplikationen über IFC

Der Nutzen eines solchen integrierten Informationsflusses auf Basis IFC ist offensichtlich:

- Vermeidung von Reibungsverlusten im Prozess
- Verbesserter Arbeitsfluss
- Unterstützung fach- bzw. applikationsübergreifender Interaktionen von Systemen
- Keine Mehrfacheingaben
- Höhere Qualität und Konsistenz

Die Nemetschek AG engagiert sich daher in der IAI (Industry Alliance for Interoperability) für die Weiterentwicklung des IFC-Modells zur verbesserten Abbildung fachspezifischer Aspekte, wie grafische Mengenermittlung und Kostenplanung, Facility Management, Haustechnik und Ingenieurbau. Ziel ist es dabei, den gesamten Prozess des Lifecycle Management von Gebäuden abzudecken.

## <span id="page-11-0"></span>**Die neue IFC Version 2x3**

IFC 2x versteht sich als Plattform, die in jeder neuen 2x-N Version um weitere Fachaspekte und austauschrelevante Elemente ergänzt wird.

Im Frühjahr 2006 erschien die neue IFC Version 2x3. Um das IFC-Modell in der Praxis noch effizienter nutzen zu können, enthält diese neue IFC Version 2x3 neben der 3D-Objektbeschreibung auch 2D-Layout-Elemente, wie Beschriftung, Texte, Symbole und Schraffuren – IFC wird somit auch für den Layoutbereich nutzbar und kann damit bisherige 2D-Standards wie z.B. DWG ersetzen.

Um diese Erweiterungen auch für die Kunden verfügbar zu machen, hat Nemetschek seine Allplan IFC-Schnittstelle entsprechend weiterentwickelt und unterstützt neben der 2x-Version nun auch den neuen 2x3-Standard.

Zudem kann die IFC-Schnittstelle der Allplan Version 2006.2 neben dem klassischen IFC-Step Format nun auch ifcXML bedienen. XML steht für "Extensible Markup Language", also "erweiterbare Auszeichnungs-Sprache" und ist ein moderner webbasierter Standard zur Modellierung von Daten in Form einer Baumstruktur. IfcXML bietet hierdurch eine ideale Basis zur Schaffung eines integrierten Model Servers mit verteiltem Zugriff.

Anerkennung fand diese Entwicklung in der technischen Zertifizierung dieser 2x3 Schnittstelle durch die IAI im Juni 2006. Dies stellt den ersten Schritt der Zertifizierung dar, die in einer sechsmonatigen kundenorientierten Testphase fortgesetzt wird. Hier wird die Schnittstelle aufbauend auf den Erfahrungen unserer Anwender weiter optimiert, um auch zukünftig dem konkreten Bedarf unserer Kunden beim intelligenten Austausch von Gebäudedaten gerecht zu werden.

Falls sie Fragen zur Nemetschek IFC–Strategie haben, wenden Sie sich bitte an:

Petra von Both

Strategisches Produktmanagement Collaboration

Nemetschek Technology GmbH Konrad-Zuse-Platz 1 D-81829 München E-Mail: pvonboth@nemetschek.de

# <span id="page-12-0"></span>Leitfaden Objektorientiertes Modellieren

Modellbasiertes Arbeiten bedeutet ein objektorientiertes Konstruieren von Bauwerken. Allplan 2006 bietet hier über den sogenannten **CAD Navigator** einen schnellen Zugang zu Funktionen zur Erstellung intelligenter CAD Objekte. Die folgende Grafik zeigt als Beispiel den Menüpunkt Architekturobjekte und hier speziell die Funktionen zur Erstellung von Wänden, Öffnungen und Bauteilen.

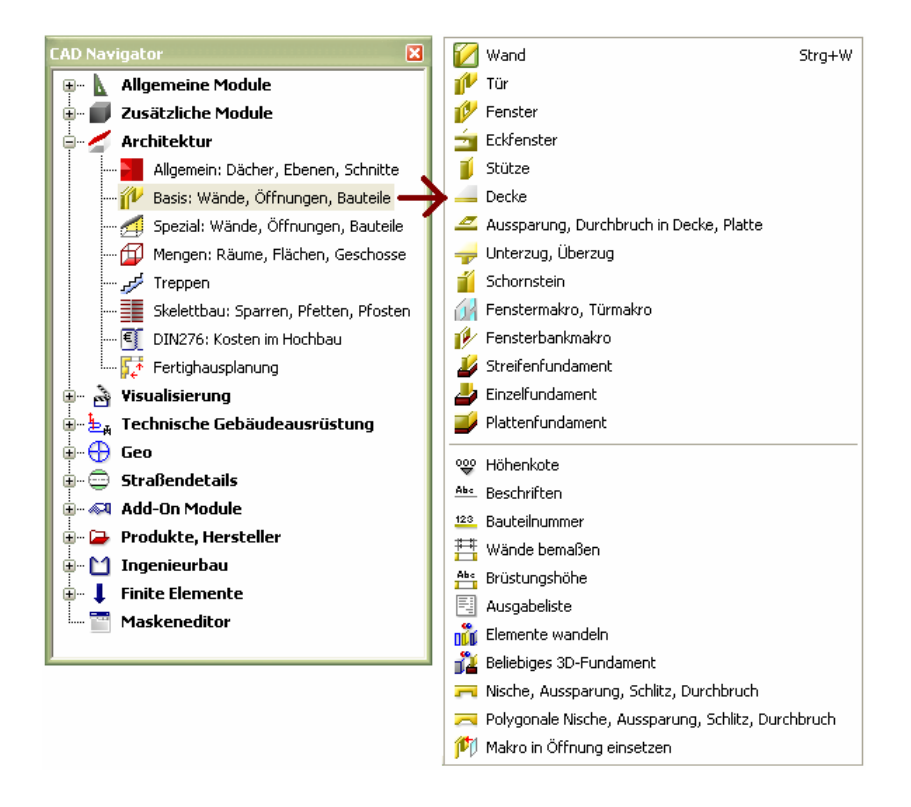

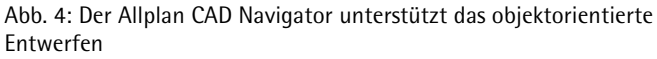

Die hierüber erzeugten Objekte weisen neben der eigentlichen grafisch-geometrischen Repräsentation auch spezifische (alphanumerische) Attribute auf. Mit einem Klick mit der rechten Maustaste (s.u.) kann über das unten gezeigte Objekt-Menü auf die Eigenschaften des angewählten Objektes zugegriffen werden.

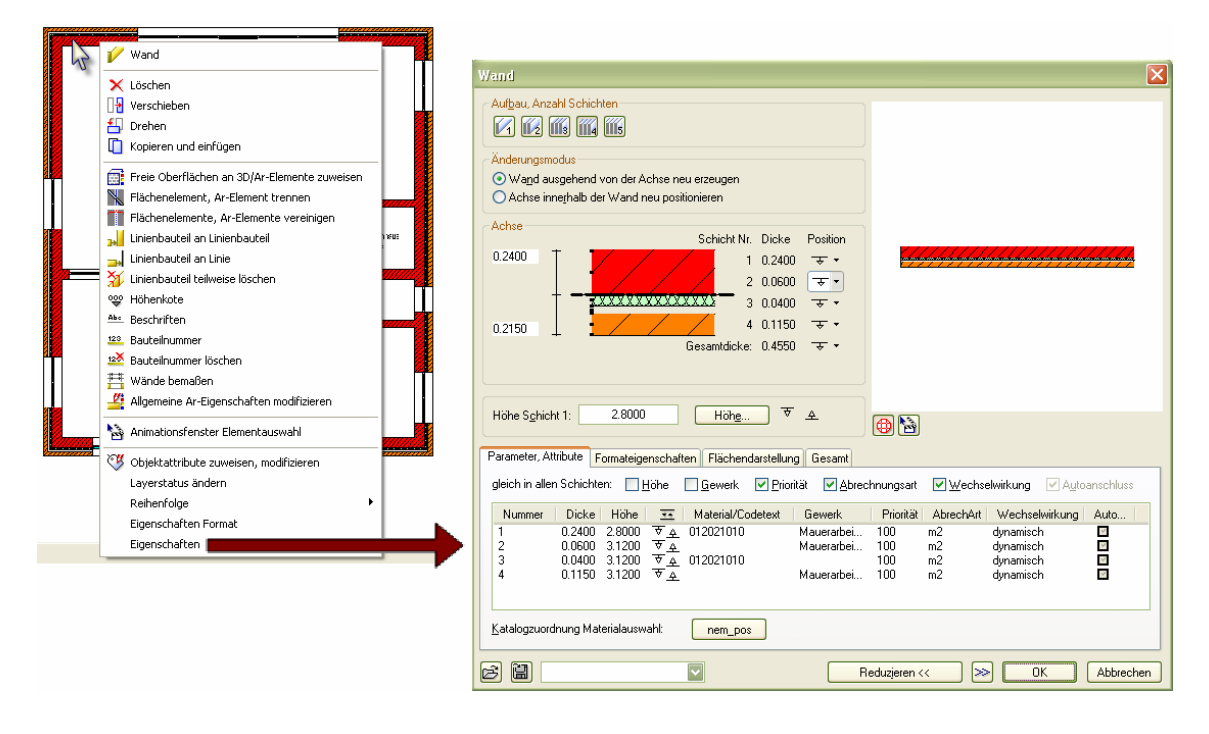

Abb. 5: Objekteigenschaften in Allplan

Zusätzlich zu den im CAD-Schema vordefinierten Objektattributen kann der Nutzer auch zusätzliche "freie Attribute" ergänzen. Über das oben dargestellte Objektmenü kann hierzu über **Objektattribute zuweisen, modifizieren** der **Allplan Objektmanager** aufgerufen werden.

Die folgende Abbildung 6 zeigt die Benutzeroberfläche des Allplan Objektmanagers, wobei die bestehenden Attribute über thematische Templates (z.B. zur DIN 277) mit zusätzlichen Attributen ergänzt werden können.

**Anmerkung:** *Ab Version 2008 wird Allplan hier vorgefertigte IFC-Attribut-Sätze anbieten, um die Eingabe der austauschrelevanten Informationen zu unterschiedlichen Fachapplikationen wie Haustechnik, Facility Management oder Engineering Software weiter zu erleichtern.* 

| Raum<br>E Ø Attribute<br>☑<br>☑<br>☑<br>☑<br>囨<br>⊡<br>⊠<br>⊡ | <b>HI</b> LK<br>暒<br>lad <sub>1</sub><br>뗖<br>栅<br><b>Ind</b> | Bezeichnung<br><b>All Faktor</b><br>Abrechnungsart<br><b>OK</b><br>Ortscode_Geschoßbezi 1. OG<br>Funktion<br>Faktor_DIN277<br>Faktor_Wohnfläche_R. 1.000000<br>Flächenart_Wohnfläch -1<br>Umschließungsart<br>Flächenart DIN277 | 1.002<br>1.000000<br>0.000000 mm<br>0.000000 mm<br>Schlafen<br>1.000000 |                         | $E$ Attributgruppe<br>El Benutzer<br>$\equiv$ Standard<br>Archit. Allgemein<br>DIN276: Kosten im Hochbau<br>DIN277, Wohnfläche, BauNVO<br>Schalung<br>Ingenieurbau<br>FM Manager<br>Landschaftsplanung<br>Städtebau<br>Wärmeschutz |   | Attribute<br>BauNVO_Anrechnung_auf_GF<br>BauNVO_Anrechnung_auf_GR<br>Faktor DIN277<br>Faktor Wohnfläche Raum<br>Flächenart_DIN277<br>Flächenart Wohnfläche<br>Nutzen<br>Ortscode_Geschoßbezeichnung<br>Ortscode Raumbezeichnung<br>Ortscode Teilgeschoßnummer<br>Ortscode Teilraumnummer<br><b>Umschließungsart</b> |  |
|---------------------------------------------------------------|---------------------------------------------------------------|----------------------------------------------------------------------------------------------------|-------------------------------------------------------------------------|-------------------------|----------------------------------------------------------------------------------------------------|---|----------------------------------------------------------------------------------------------------|--|
| स्र                                                           | <b>Tod</b>                                                    | Nutzen                                                                                                    | Schlafzimmer 1.0G                                                       |                         | Einbauteile                                                                                                    |   |                                                                                                    |  |
| ⊠<br>ы                                                        | $\frac{1-\epsilon}{\epsilon}$                                 | Raumname<br>Ted Raumnummer                                                                                                    | 1.002                                                                   |                         | Betonfertigteile                                                                                                    |   |                                                                                                    |  |
|                                                               |                                                               | Höhe                                                                                                    | 2.800000 m                                                              |                         | TGA-Heizung                                                                                                    |   |                                                                                                    |  |
|                                                               |                                                               | all Bodenfläche                                                                                                    | 22.334700 m2                                                            | $\overline{\mathbf{z}}$ | $\left\langle \cdot \right\rangle$ and $\left\langle \cdot \right\rangle$                                                                                                    | Ð |                                                                                                    |  |

Abb. 6: Objektattribute zuweisen und modifizieren

Diesen Attributen können dann durch den Benutzer die gewünschten Werte zugewiesen werden. Der Zugriff auf Katalogdaten vereinfacht das Editieren dabei stark. Im Falle der integrierten Kostenplanung kann so z.B. direkt im CAD eine Bemusterung der Objekte, also die Zuweisung von spezifischen Elementtypen und Materialien vorgenommen werden.

| Katalog.                                               |                           |                                                                                    | $\overline{\mathbf{x}}$             |
|--------------------------------------------------------|---------------------------|------------------------------------------------------------------------------------|-------------------------------------|
| Katalogname:<br>nem pos                                |                           |                                                                                    |                                     |
| $\rightarrow$<br>Materialkatalog                       | Materialauswahl, Langtest |                                                                                    | $\overline{\phantom{a}}$            |
|                                                        |                           |                                                                                    |                                     |
|                                                        | Material                  | Kurztext                                                                           |                                     |
| <b>BAUSTELLENEINRICHTUNG</b><br><b>MALIERARBEITEN</b>  |                           |                                                                                    |                                     |
| - GRÜNDUNGEN                                           | 012031030                 | Mz 12/1.6 - MG II, d= 11,5 cm                                                      |                                     |
| - ALISSENWANDE                                         | 012031040                 | Mz 12/1.6 - MG II. d= 24.0 cm                                                      |                                     |
| - INNENWANDE                                           | 012031060                 | HLz 12/1.4 - MG II. d= 11.5 cm                                                     |                                     |
| BODEN/DECKEN/TREPPEN                                   | 012031105                 | Langlochziegel L 120 - MG II, d = 7.1 cm                                           |                                     |
|                                                        | 012031120                 | Wohnungstrennwände. Mz 12/2/2DF, d=24 cm                                           |                                     |
| - DACH<br>- SCHORNSTEINE/SCHÄCHTE                      | 012031240                 | Bimsstein 2/0.6 - MG II. d= 24.0 cm                                                |                                     |
| - SONSTIGE EINBAUTEN                                   | 012031260                 | Brause- und Badewannen einmauern.d- 11.5                                           |                                     |
| - SONSTIGE MAUERARBEITEN                               | 012031270<br>012031320    | KSL 12/1,4/5 DF, Baby-Block, d= 24,0 cm<br>Kalksandstein KSV 6/1.0 MG II.d=11.5 cm |                                     |
| - VERBLEND-/SICHTMAUERWERK                             |                           | KSV-Innenschale, d= 17.5 cm                                                        |                                     |
| - MAUERN AUS LEHM                                      | 012031330                 |                                                                                    |                                     |
| - FADHWERK/LEHM-GEFACHE                                | 012031350                 | Gipsdielerwände, d= 8 cm                                                           | ↖                                   |
| MALIERSANIERUNG GEGEN SALZE UN                         | 012031540                 | Ziegelsturz, d=24,0 cm, LW 76 cm                                                   |                                     |
|                                                        | 012031550<br>012031560    | Ziegelsturz, d=24.0 cm, LW 101 cm                                                  | Þ                                   |
| - MALIERSANIERUNG GEGEN FEUCHTIG                       |                           | Ziegelsturz, d=24.0 cm. LW über 181 cm.                                            |                                     |
| <b>MALIERSANIERUNG MIT MALIERSÄGE</b>                  | 012031630                 | Rundbogen-MW 11,5 cm, Türbr. 101 cm,Zul                                            |                                     |
| - ELEKTROPHYSIKALISCHE MAUERAUS                        |                           |                                                                                    |                                     |
| - HAUSSCHWAMMBEKÄMPFUNG                                |                           |                                                                                    |                                     |
| - RISSESANIERUNG IM MAUERWERK                          |                           |                                                                                    |                                     |
| - STUNDENLOHNARBEITEN                                  |                           |                                                                                    |                                     |
| BETON-UND STAHLBETONARBEITEN                           |                           |                                                                                    |                                     |
| NATURWERKSTEINARBEITEN                                 |                           |                                                                                    |                                     |
| ZIMMER- UND HOLZBAUARBEITEN                            |                           |                                                                                    |                                     |
| DACHDECKUNGSARBEITEN                                   |                           |                                                                                    |                                     |
| PUTZ- UND STUCKARBEITEN                                |                           |                                                                                    |                                     |
|                                                        |                           |                                                                                    |                                     |
|                                                        |                           |                                                                                    |                                     |
|                                                        |                           |                                                                                    |                                     |
|                                                        |                           |                                                                                    |                                     |
|                                                        |                           |                                                                                    |                                     |
| $\mathbf{E}$<br>$\mathbf{C}$ . The set of $\mathbf{C}$ |                           |                                                                                    |                                     |
|                                                        |                           |                                                                                    | $ 0 $ $ $<br><b>OK</b><br>Abbrechen |

Abb. 7: Materialauswahl zur Bemusterung

Auf diesem Wege kann mit Allplan 2006 ein durchgängig objektorientiert beschriebenes Gebäudemodell erzeugt werden.

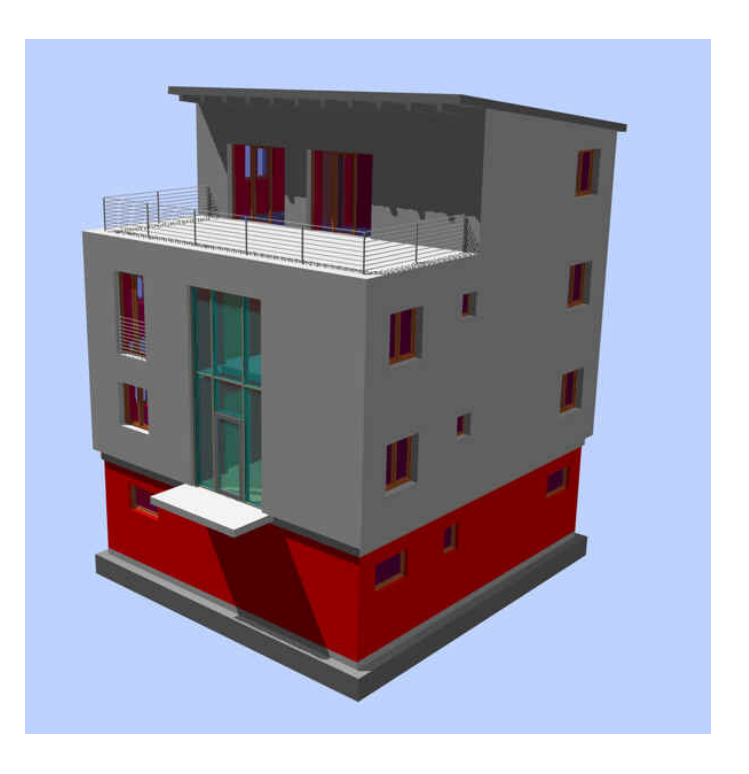

Abb. 8: BuildingSMART Beispielprojekt modelliert mit Allplan 2006

# <span id="page-16-0"></span>Leitfaden IFC-Export und -Import

Im folgenden Abschnitt wird das Vorgehen zur Erzeugung einer IFC-Datei aus dem Allplan Gebäudemodell erläutert sowie der Import einer IFC-Datei nach Allplan.

# **IFC-Export des Gebäudemodells, wichtige Schritte**

## **So exportieren Sie eine IFC-Datei**

- 1 Klicken Sie auf **IFC-Daten exportieren** (Menü **Erzeugen Schnittstellen**).
- 2 Erstellen Sie im Dialogfeld **Strukturerstellung und Teilbildzuordnung** die Struktur Ihres Projektes, und ordnen Sie die Teilbilder zu.

Die Strukturierung und Teilbildzuordnung erfolgt in drei Schritten (vgl. Schritte 3-5).

3 Erzeugen Sie für das Projekt eine Struktur mit den drei vorgegebenen Hierarchieebenen **Bauwerk**, **Gebäude** und **Geschossebene** (siehe Abbildung 9). Klicken Sie dazu im Dialogfeld rechts oben auf eine der Hierarchieebenen, und ziehen Sie diese mit gedrückter Maustaste in das Fenster **Projektstruktur**.

Folgende drei Hierarchieebenen stehen zur Verfügung (in ihrer hierarchischen Reihenfolge): **Bauwerk** – **Gebäude** - **Geschossebene**

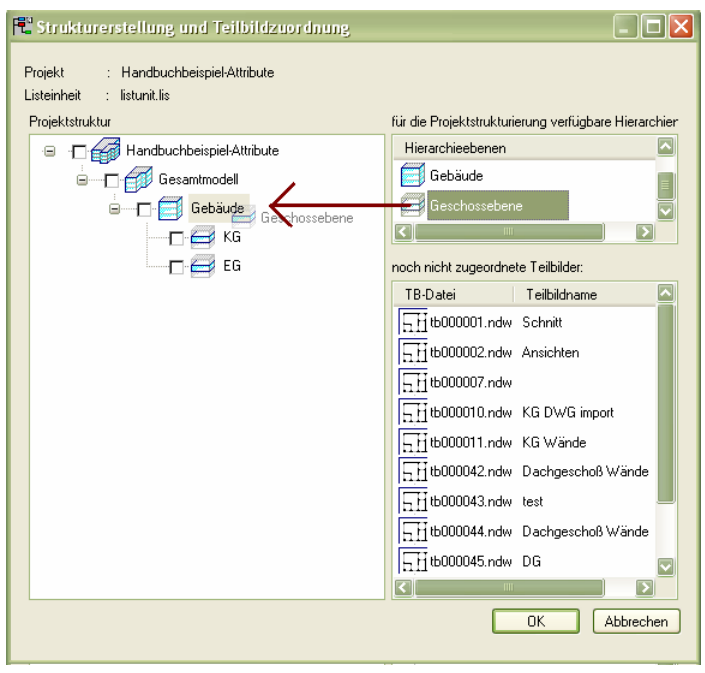

Abb. 9: Definieren einer Projektstruktur mit vorgegebenen Hierarchieebenen

**Zum Erzeugen der Projektstruktur haben Sie folgende Möglichkeiten:** 

- Die Hierarchieebenen werden durch Drag & Drop mit der linken Maustaste in das Fenster **Projektstruktur** gezogen.
- Wenn Sie eine neue Ebene in das Fenster **Projektstruktur** ziehen, wird es unter die Ebene gehängt, die sich unter dem Mauszeiger befindet (die grau markiert ist).
- Nachdem die neue Hierarchieebene abgesetzt ist, können Sie einen Namen für diese Ebene vergeben bzw. den vorgeschlagenen bestätigen.
- Der Name kann auch nachträglich geändert werden: Klicken Sie auf den Namen der aktuellen Hierarchieebene und geben Sie den neuen Namen ein.
- Sie löschen die Hierarchieebenen, indem Sie diese einfach aus dem Projektfenster hinausziehen und fallen lassen. Sind weitere Unterebenen vorhanden, dann müssen Sie diese erst löschen.

Hierarchieebenen dürfen nur entsprechend ihrer hierarchischen Reihenfolge verwendet werden. Es ist z.B. nicht möglich, ein Bauwerk unter ein Gebäude zu hängen. Die IFC-Konvention erfordert zudem, dass alle Hierarchieebenen vorhanden sind – auch wenn den Zwischenebenen keine Teilbilder zugeordnet werden. So ist z.B. stets eine Projektebene und eine Gebäudeebene erforderlich, auch wenn die Teilbilder erst auf Ebene der Geschossen zugeordnet werden.

**Anmerkung***: Die Korrektheit der Gebäudehierarchie in Sinne des IFC Modells wird beim Export von Allplan nochmals überprüft und fehlende Strukturebenen ergänzt.* 

4 Ordnen Sie die im Projekt vorhandenen Teilbilder den einzelnen Hierarchieebenen zu.

Markieren Sie dazu die Teilbilder, und ziehen Sie diese mit gedrückter Maustaste auf die gewünschte Hierarchieebene im Fenster **Projektstruktur**.

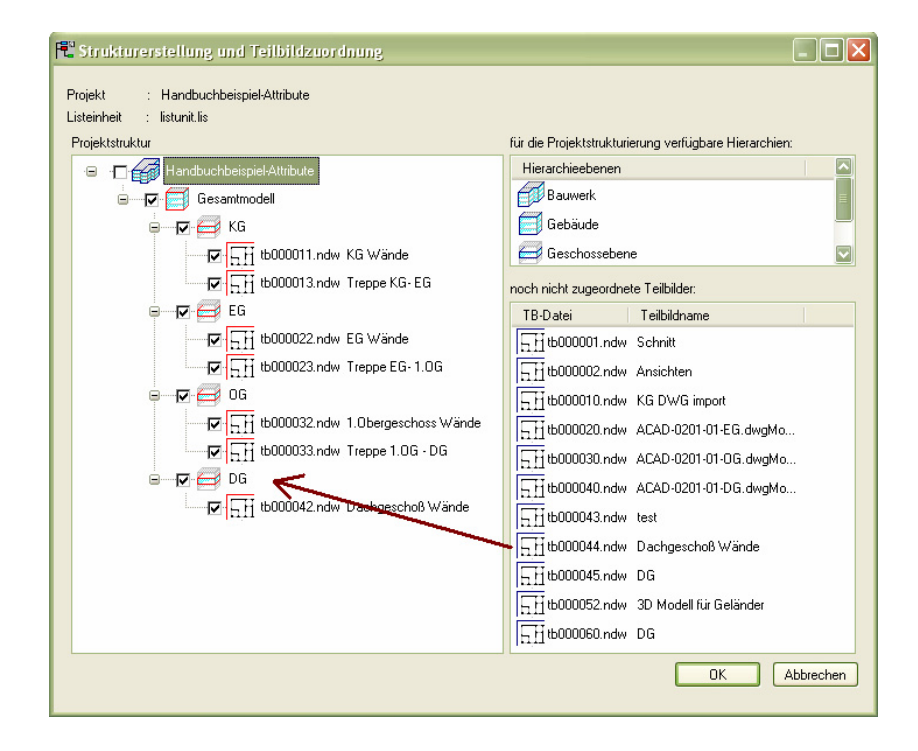

Abb. 10: Zuordnung der Allplan Teilbilder zur topologischen Projektstruktur

**Zum Zuordnen der Teilbilder haben Sie folgende Möglichkeiten:** 

- Die Teilbilder werden durch Drag & Drop mit der linken Maustaste in das Fenster Projektstruktur gezogen.
- Wenn Sie ein neues Teilbild in das Fenster Projektstruktur ziehen, wird es unter die Ebene gehängt, die sich unter dem Mauszeiger befindet (die blau markiert ist).
- Sie können mehrere Teilbilder auf einmal markieren: UMSCHALT-Taste + Klicken markiert mehrere Dateien bzw. einen Bereich, STRG-Taste + Klicken markiert mehrere Dateien, die nicht unbedingt einem Bereich angehören müssen.
- Sie löschen die Teilbilder, indem Sie diese einfach aus dem Projektfenster hinausziehen und fallen lassen.
- Das Verschieben von Teilbildern innerhalb der Projektstruktur ist nicht möglich. Sie müssen erst gelöscht und anschließend neu eingefügt werden.
- 5 Sie wählen aus der Projektstruktur die Teilbilder bzw. die Hierarchieebenen aus, die beim IFC-Export berücksichtigt werden sollen.

Dazu aktivieren Sie den gewünschten Hierarchie-Ast durch Aktivieren des jeweiligen Kontrollkästchens.

Die ausgewählten Elemente werden markiert.

- 6 Bestätigen Sie mit **OK**.
- 7 Geben Sie den Pfad und den Dateinamen an, unter dem Sie die erzeugte IFC-Datei speichern möchten.
- 8 Wählen Sie die IFC-Version, in der das Bauwerksmodell erstellt werden soll. Hier haben Sie die Auswahl zwischen IFC 2x, IFC 2x3, IFC2x3 XML sowie IFC2x XML.

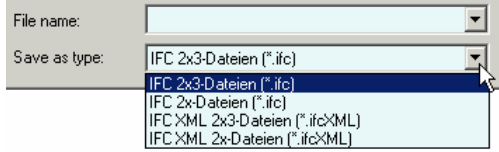

Abb. 11: Auswahl der IFC-Version

**Hinweis:** Über den Menüpunkt **Schnittstellen Optionen** legen Sie zudem fest, ob die Layernamen in der exportierten IFC-Datei aus den Teilbildnamen oder aus den Layernamen gebildet werden sollen.

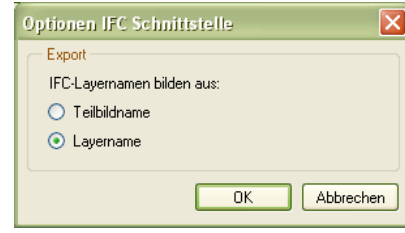

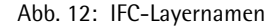

Auf die hier beschriebene Weise können über die Allplan IFC-Schnittstellen auch die Inhalte zusätzlicher fachbezogener Allplan Module, wie z.B. Allplan Haustechnik oder Allplan Ingenieurbau exportiert werden.

**Anmerkung:** *Die Elemente dieser Fachmodelle, wie z.B. Haustechnik, werden in der derzeitigen Allplan-Version als IFCProxy exportiert, einer Art "Makro", das zusätzlich die in Allplan spezifizierten Attributsätze beinhaltet. In der geplanten Folgeversion werden diese Fach- oder Domänenmodelle sodann über spezielle Fachobjekte, wie z.B. "IFCBoiler" oder "IFCFilter" abgebildet.* 

Um die beim Export gewählten Einstellungen in Allplan zu validieren und die Qualität des exportieren IFC-Modells zu überprüfen, sollten Sie die IFC-Datei mit dem **Nemetschek IFC Viewer** betrachten, bevor Sie es an Ihre Projektpartner versenden.

# <span id="page-21-0"></span>**IFC-Import, wichtige Schritte**

## **So importieren Sie eine IFC-Datei**

**Tipp:** Sie können IFC-Dateien auch nach Allplan importieren, indem Sie diese durch Drag & Drop aus dem Windows Explorer auf die Allplan Zeichenfläche ziehen oder indem Sie auf eine IFC-Datei doppelklicken.

- 1 Klicken Sie auf **IFC-Datei importieren** (Menü **Erzeugen Schnittstellen**).
- 2 Wählen Sie die einzulesende Datei aus. Allplan unterstützt hier sowohl STEP IFC Files als auch ifcXML.
- 3 Geben Sie das Startteilbild an.

**Hinweis:** Über den Menüpunkt **Schnittstellen Optionen** legen Sie fest, ob das gesamte IFC-Modell in ein neues Teilbild importiert wird oder ob für jeden IFC Layer ein neues Teilbild mit den jeweils im Layer enthaltenen Informationen angelegt wird.

# <span id="page-22-0"></span>**Versionsvoraussetzungen IFC-Schnittstelle**

Versionsvoraussetzung für die beschriebene IFC-Schnittstelle ist die Version Allplan 2006.2.

**Mit der Allplan IFC Schnittstelle werden grundsätzlich folgende Elemente des Architekturmodells übertragen:** 

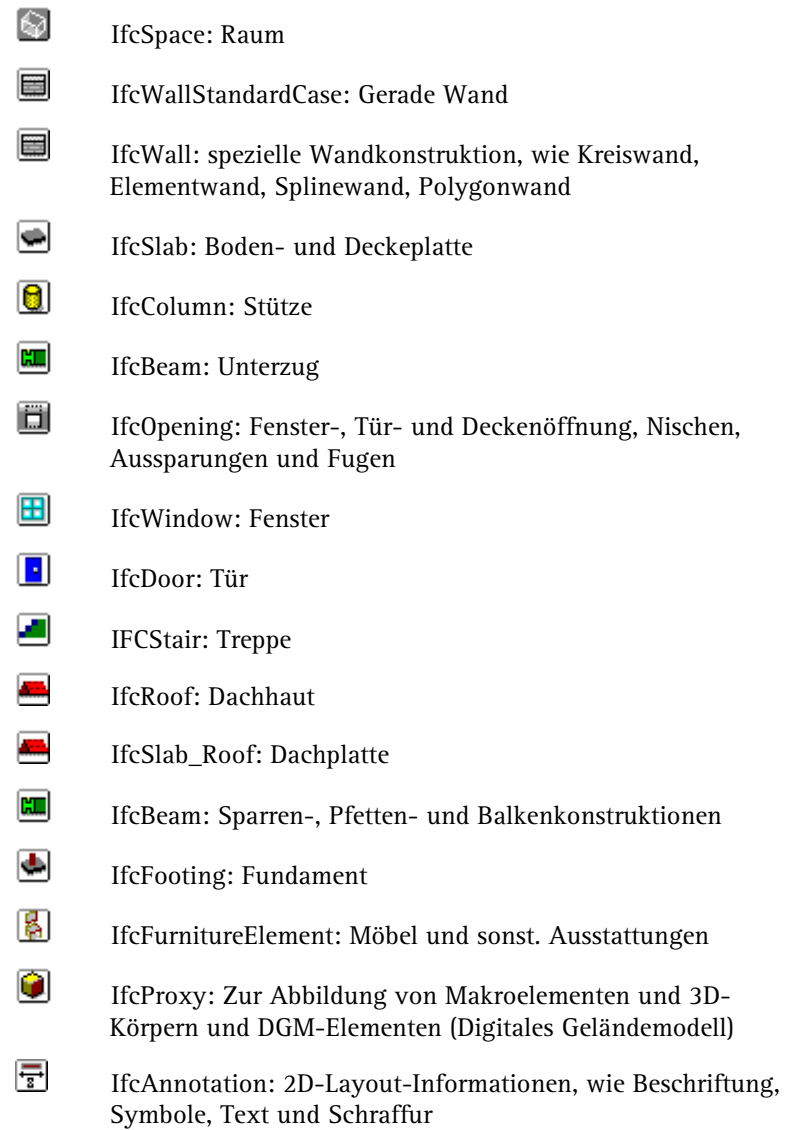

# <span id="page-23-0"></span>Nemetschek IFC Viewer

## **Prüfung des IFC-Modells mit dem Nemetschek IFC Viewer**

Zur Validierung des exportierten IFC-Modells und zur Überprüfung von IFC-Dateien, die Sie von Projektpartnern zum Import erhalten haben, bietet Nemetschek seinen Kunden einen eigenen **Nemetschek IFC Viewer** an.

Der Nemetschek IFC Viewer stellt einen wichtigen Baustein der Nemetschek IFC Strategie dar. Mit diesem stand-alone Viewer ist es möglich – unabhängig von CAD oder sonstiger Fachsoftware – IFC Bauwerksmodelle zu betrachten und im VR (Virtual Reality) Modus interaktiv zu erkunden. Ein ideales Werkzeug also, um alle Planungsbeteiligten und auch den Bauherrn auf einfache und intuitive Weise mit in den Planungsprozess einzubeziehen.

Da mittlerweile fast alle CAD-Hersteller IFC unterstützen, ist der Nemetschek IFC Viewer zudem ein ideales Werkzeug, um Modelldaten von Projektpartnern detailliert zu betrachten und zu überprüfen, ohne die vom Partner genutzte Software zu besitzen oder herstellerspezifische Austauschformate bedienen zu müssen.

Mit Exportmöglichkeiten zu GoogleEarth bietet der Nemetschek IFC Viewer zudem eine ideale Überführung von Bauwerksmodellen in die Welt des GIS (Geographische Informationssysteme).

Die Abbildung 13 zeigt das exportierte Beispielprojekt, geöffnet mit dem Nemetschek IFCViewer.

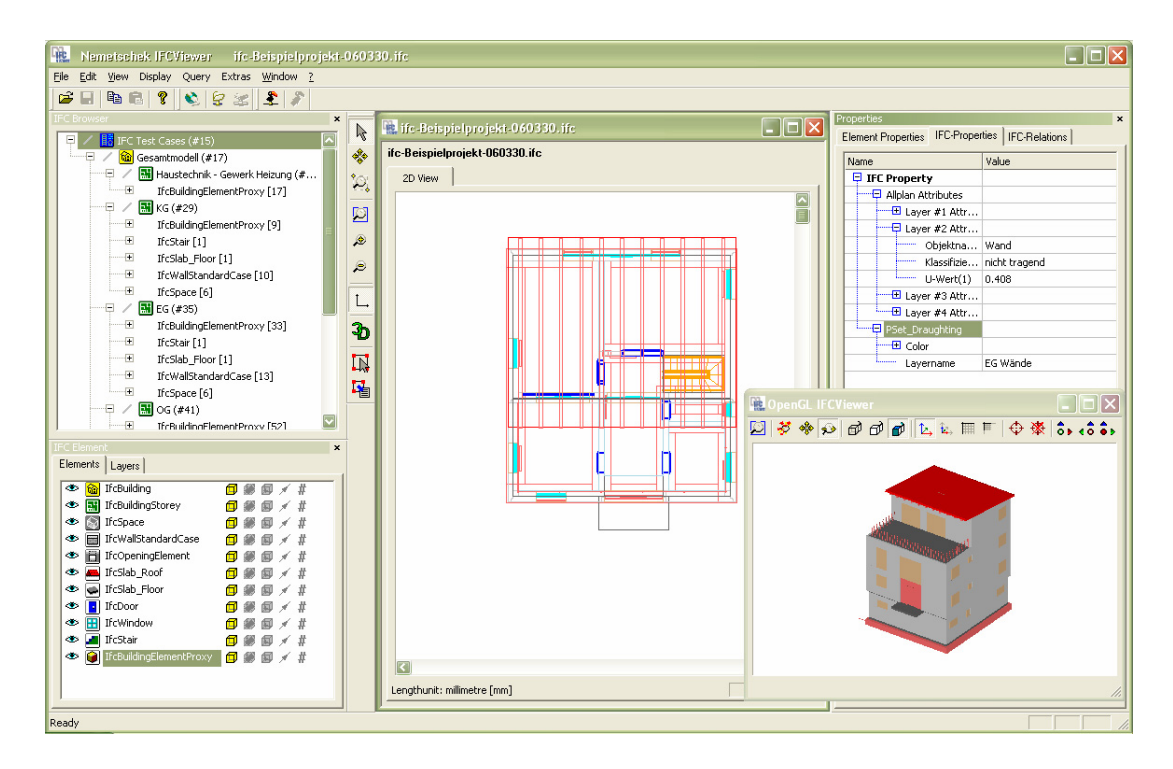

Abb. 13: Exportiertes Allplan IFC-File im Nemetschek IFC Viewer

Der Nemetschek IFC Viewer bietet die Möglichkeit, ein IFC Modell interaktiv zu erkunden.

Auf intuitive Weise kann die Bauwerksstruktur, der 2D Grundriss, das 3D Modell und die geometrischen wie auch alphanumerischen Eigenschaften von Gebäudeabschnitten oder einzelnen Bauelementen betrachtet werden.

#### **Die Modelldaten können auf die folgenden Arten präsentiert werden:**

- 3D-Ansicht des Gesamtmodells sowie von ausgewählten Bauwerksteilen
- Querschnitte von jedem Stockwerk
- Hierachie-Baum der räumlichen Bauwerksstruktur
- Liste der Bauelemente (Wand, Decke, Fenster etc.) und Räume
- Liste der Layer (Schichten)

<span id="page-25-0"></span>Zu jedem gewählten Objekt werden sowohl die Attribute angezeigt wie auch die topologischen Beziehungen zu anderen Objekten, wie eingesetzte Fenster in Wänden oder die Zuordnung der Bauelemente zur räumlichen Gebäudestruktur.

Zusätzliche Filtermöglichkeiten nach Objekttypen und Layern erleichtern die aspektbezogene Betrachtung des Modells. Auch sind verschiedene Display-Optionen wählbar (z.B. "Wire Frame"-Liniendarstellung oder gerendertes Animationsmodell).

Die graphische Selektion von Elementen ist sowohl im Strukturbaum als auch im 2D-Plan und im 3D Modell möglich. Über eine spezielle "erweiterte Selektion" wird darüber hinaus auch die attributbezogene Suche nach Elementen ermöglicht, die über die Spezifikation von Auswahlformeln noch erweitert werden kann. Hierauf aufbauend werden verschiedene Auswertungen, wie z.B. Raumbuch oder Fenster- und Türenlisten angeboten.

#### **Leistungsumfang des Nemetschek IFC Viewers**

Im Weiteren erfolgt eine kurze Einführung in die Funktionsweise des Nemetschek IFC Viewers und die Hauptbereiche der Benutzeroberfläche.

# **Interaktive 3D-Visualisierung**

Die Visualisierung des Gebäudemodells und die interaktive Navigation im Gebäude stellen eine wichtige Basisfunktionalität des Nemetschek IFC Viewers dar.

Über Anwählen des Symbols öffnet sich die interaktive 3D Darstellung des IFC Modells.

![](_page_26_Picture_1.jpeg)

Abb. 14: 3D OpenGL Viewer

Im sogenannten Orbit-Modus  $\bigcirc$  kann das Modell "umflogen" werden. Das Gebäudemodell kann hier beliebig gedreht, vergrößert und verschoben werden.

**Folgende Funktionen erleichtern die Navigation im 3D Modell und ermöglichen eine Anpassung der Darstellungsweise:** 

- $D$  Darstellung in Gesamtansicht
- $\frac{R}{\sqrt{2}}$  Auswählen und aktivieren von Elementen
- ಳ Drehen (3D)
- مِيْن Verschieben (2D)
- Vergrößern / Verkleinern
- Vergrößern des mit der linken Maustaste umrahmten Bereichs.
- $\Box$  Drahtgittermodell: transparente Darstellung der Wände, Decken, Bodenplatte und Dach
- $\Box$  Hidden-Line-Darstellung: weiße Darstellung der Wände, Decken, Bodenplatte und Dach

![](_page_27_Picture_88.jpeg)

 Umschalten zum Orbit-Modus, der ein Betrachten und "Umfliegen" des 3D Modells von außen ermöglicht.

#### **Interaktive Navigation im 3D Modell**

Mit dem Nemetschek IFC Viewer kann das IFC Bauwerksmodell interaktiv erkundet und "begangen" werden.

Hierzu bietet der 3D Viewer den sogenannten "Walk-Through-

Modus", der über das Symbol  $\bar{x}$  in der 3D Symbolleiste erschlossen werden kann.

Dieser Modus erlaubt das interaktive Begehen des Gebäudes und die Betrachtung des Bauwerksinneren.

![](_page_28_Figure_6.jpeg)

![](_page_28_Figure_7.jpeg)

Durch Bewegen der Maus nach vorne, hinten, rechts oder links kann sehr intuitiv im Modell navigiert werden. Mittels Mausrad kann zudem die Position in Z-Richtung bzw. die Höhe verändert werden. Die Navigation kann auch mittels der Pfeiltasten der Tastatur erfolgen.

## **2D Grundriss-Darstellung**

Die 2D Darstellung erzeugt Grundrisse für die verschiedenen Strukturebenen. Der aktuelle Planungsstand kann durch die Planer so auf visuell vertraute Art und Weise überprüft werden.

![](_page_29_Picture_60.jpeg)

Abb. 16: 2D Grundrissdarstellung eines IFC Stockwerks

**Mit den folgenden Funktionen können die Ansicht verändert, in der Grafik navigiert und Elemente selektiert werden:** 

![](_page_29_Picture_7.jpeg)

 Auswählen und Aktivieren von Elementen für weitere Optionen. Zur Objektauswahl gibt es zwei Möglichkeiten: Für die Auswahl eines einzelnen Elementes klickt man mit der linken Maustaste im Zeichnungsbereich auf das gewünschte Element. Für die Auswahl mehrerer Elemente in einer Gruppe kann ein Aktivierungsfenster über jene Elemente gezogen werden. Dabei hält man die linke Maustaste gedrückt und zieht einen Rahmen.

<span id="page-30-0"></span>**<sup>S</sup>** Beliebiges Verschieben eines Objektes im Hauptfenster mittels der linken Maustaste.

- ° Q Vergrößert den mit der linken Maustaste umrahmten Bereich.
- Stellt das Bauwerksmodell in Vollansicht dar.
- Vergrößert die 2D Darstellung schrittweise bei jedem Klick auf dieses Symbol.
- Verkleinert die 2D Darstellung schrittweise bei jedem Klick auf dieses Symbol.
- Einblenden des Koordinatensystems am Nullpunkt des Bauwerkmodells.

![](_page_30_Picture_7.jpeg)

**3D** öffnen der 3D-Ansicht in einem neuen Fenster

# **IFC Browser**

Der **IFC Browser** bildet die topologische Struktur des Bauwerkes ab. IFC bietet hier folgende räumliche Strukturebenen an:

- 間
- **Projekt** (als übergeordneter Container für alle Informationen)
- 卫 **Liegenschaft** (Site)
- 肏 **Bauwerk** (Building)
- 團 **Stockwerk** (Storey)

Die Namen und der Aufbau der Strukturebenen können beim Export der IFC Datei in Allplan je nach Struktur des Bauwerkes flexible vergeben werden.

Der Strukturbaum des IFC Browsers ermöglicht durch einfaches Aufund Zuklappen von Strukturebenen eine intuitive Navigation im Bauwerksmodell. Die jeweils selektierte Strukturebene wird im Viewer im 2D Modus sowie im 3D Modus angezeigt.

![](_page_31_Picture_2.jpeg)

Abb. 17: IFC Browser mit Gebäudestruktur

Auf jeder Strukturebene werden zudem die zugeordneten ifc-Elemente und Räume dargestellt.

![](_page_31_Picture_66.jpeg)

Abb. 18: Räumliche Gebäudestruktur mit zugeordneten Bauelementen

Zu jedem Bauteil wird zur eindeutigen Kennung der in der IFC Datei verwaltete Identifizierungscode (# ID) sowie der Elementname angezeigt. Bei Anwählen eines konkreten Elements erhält man im Eigenschaftsfenster detaillierte Element-Informationen.

# <span id="page-32-0"></span>**Element-Eigenschaften**

Die Palette **Element-Eigenschaften** listet sämtliche zum ausgewählten Elemente im IFC-Modell verwalteten Eigenschaften bzw. Attribute auf. Dies sind zum einen die in der Registerkarte **Element-Eigenschaften** verwalteten grundlegenden Element- und Geometrie-Informationen.

| Element-Eigenschaften<br>IFC-Eigenschaften   IFC-Beziehungen |                                              |  |  |  |  |
|--------------------------------------------------------------|----------------------------------------------|--|--|--|--|
| Name                                                         | Value                                        |  |  |  |  |
| $\Box$ Entity Information                                    |                                              |  |  |  |  |
| <b><i><u>i</u></i></b><br>IFC Type                           | IFCWALLSTANDARDCASE                          |  |  |  |  |
| <b>Internal Type</b><br>.                                    | IfcWallStandardCase                          |  |  |  |  |
| j.<br>OID                                                    | #78050                                       |  |  |  |  |
| j<br>GUID                                                    | 2gK0bSLPX80AH6pYLE4Drx                       |  |  |  |  |
| .<br>GUID (readable)                                         | b450095c-5598-4800-a446-ce254e10dd7          |  |  |  |  |
| .<br>Name                                                    | Unnamed                                      |  |  |  |  |
| Description<br>.                                             | 7                                            |  |  |  |  |
| <b></b><br>Object Type                                       | Ž                                            |  |  |  |  |
| $\Box$ Contained in Storey                                   |                                              |  |  |  |  |
| <b>L</b><br><b>Storey Name</b>                               | Erdgeschoss (#99)                            |  |  |  |  |
| $\boxdot$ Local Placement                                    |                                              |  |  |  |  |
| j<br>Position                                                | 15161.955782, 3049.428709, 0.000000          |  |  |  |  |
| j<br>X Direction                                             | 0.000000, 1.000000, 0.000000                 |  |  |  |  |
| i <sup></sup> Y Direction                                    | $-1.000000, 0.000000, 0.000000$              |  |  |  |  |
| <b>Linnen</b><br>Z Direction                                 | 0.000000, 0.000000, 1.000000                 |  |  |  |  |
| □ Geometry                                                   |                                              |  |  |  |  |
| ------- Axis, Curve2D                                        | Polyline (2 Points)                          |  |  |  |  |
| i Body, Clipping                                             | Extrusion - ArbitraryClosedProfile (Polyline |  |  |  |  |
| $\boxminus$ Material                                         |                                              |  |  |  |  |
| <b>i</b><br>Material                                         | Ž                                            |  |  |  |  |
| <u> imm<mark>모</mark> Material Layers</u>                    |                                              |  |  |  |  |
| <b>i</b><br>1. Layer:                                        | 240.000000                                   |  |  |  |  |
| - 2. Layer:                                                  | 60,000000                                    |  |  |  |  |
| - 3. Layer:                                                  | 40,000000                                    |  |  |  |  |
|                                                              | 115,000000                                   |  |  |  |  |
| $\Box$ Wall Extension                                        |                                              |  |  |  |  |
| <b><i><u>Immun</u></i></b><br>Height                         | 3000.000000                                  |  |  |  |  |
| Length                                                       | 10670.000000                                 |  |  |  |  |
| Width                                                        | 455,000000                                   |  |  |  |  |
|                                                              | Ш                                            |  |  |  |  |

Abb. 19: Aufbereitung der IFC Elementeigenschaften in Tabellenform

In der Registerkarte **IFC-Eigenschaften** werden alle zusätzlichen freien Element-Attribute angezeigt. Dies sind zusätzliche Fachinformationen, wie z.B. der U-Wert einer Wand. Bei einem aus Allplan exportierten IFC-Modell sind dies sämtliche im Objektmanager vergebenen freien Zusatzattribute.

![](_page_33_Picture_60.jpeg)

Abb. 20: Darstellung der freien IFC-Attribute

In der Registerkarte **IFC-Beziehungen** werden die strukturellen Beziehungen der Elemente verwaltet. Dies sind zum einen Relationen der Elemente untereinander, wie z.B. die Zuordnung von Öffnungen und Türen zu Wänden oder Nachbarschaftsbeziehungen zwischen verschiedenen Wänden. Zum anderen wird angezeigt, zu welcher räumlichen Strukturebene ein Element gehört, wie z.B. die Zuordnung der Bauteile zu den verschiedenen Stockwerken.

| Value<br><b>Name</b><br>$\boxdot$ IfcRelContainedInSpatialStructure<br>IfcBuildingStorey   <br><b><i><u><u>Luthan</u></u></i></b><br>Erdgeschoss (#99)<br>$\boxdot$ IfcRelVoidsElement<br>Ö<br>IfcOpeningElement<br>Unnamed (#78244)<br>.<br>iä.<br><b><i><u><u></u></u></i></b><br>IfcOpeningElement<br>Unnamed (#79666) |
|----------------------------------------------------------------------------------------------------|
|                                                                                                    |
|                                                                                                    |
|                                                                                                    |
|                                                                                                    |
|                                                                                                    |
|                                                                                                    |
| $\boxdot$ TfrRelConnectsPathFlements                                                                                                    |
| #78050 - AtEnd <-> #54483 - AtStart<br>1. Connection<br>E<br>                                                                                                    |
| 一<br>2. Connection<br>#78050 - AtPath <-> #66337 - AtEnd<br>.                                                                                                    |
| E<br>3. Connection<br>#81441 - AtEnd <-> #78050 - AtStart<br>                                                                                                    |

Abb. 21: Darstellung der IFC-Relationen

#### **Abfragen und Modellauswertungen**

Viele Prozesse des Planen, Bauen und Nutzens benötigen über die geometrische Betrachtung des Bauwerksmodells zudem effiziente alphanumerische Auswertungen des Gebäudemodells.

Der Nemetschek IFC Viewer bietet hier unter dem Menüpunkt **Abfragen** verschiedene vorgefertigte Auswertungen sowohl zu übergeordneten Themen wie z.B. die Modelhistorie als auch zu den Elementen des Gebäudemodells selbst, wie das unten dargestellte Raumbuch.

| ⊠<br><b>Query Space Informations</b> |          |                      |                   |                  |           |                                        |  |
|--------------------------------------|----------|----------------------|-------------------|------------------|-----------|----------------------------------------|--|
| OID.                                 | Name     | Longname             | Storey            | Object Type      | Elevation | Area (Calcula                          |  |
| #14128                               | $-1.006$ | <b>Hausanschluss</b> | Keller (#71)      | TF               | 0.00      | 2398750.00                             |  |
| #15491                               | $-1.005$ | Keller 1             | Keller (#71)      | HNF <sub>4</sub> | 0.00      | 6543125.00                             |  |
| #22232                               | $-1.004$ | Flur                 | Keller (#71)      | VF               | 0.00      | 18486800.00                            |  |
| #22351                               | $-1.001$ | Keller <sub>2</sub>  | Keller (#71)      | HNF <sub>4</sub> | 0.00      | 19603125.00                            |  |
| #25082                               | $-1.003$ | Haushalt             | Keller (#71)      | HNF <sub>4</sub> | 0.00      | 13297500.00                            |  |
| #25201                               | $-1.002$ | Hobbyraum            | Keller $(*71)$    | HNF <sub>4</sub> | 0.00      | 18765000.00                            |  |
| #83052                               | 0.004    | Küche                | Erdgeschoss (#99) | 7                | 0.00      | 6594525.00                             |  |
| #83163                               | 0.005    | Lager                | Erdgeschoss (#99) | 7                | 0.00      | 2408850.00                             |  |
| #83274                               | 0.006    | Treppenhaus          | Erdgeschoss (#99) | 7                | 0.00      | 4095000.00<br>$\overline{\phantom{a}}$ |  |
| $ \mathbf{<} $                       |          |                      |                   |                  |           |                                        |  |
| <b>OK</b>                            |          |                      |                   |                  |           |                                        |  |

Abb. 22: Modellauswertung mit Raum-Informationen

Neben diesen vordefinierten Auswertungen bietet die **Erweiterte Element-Auswahl** des **Bearbeiten**-Pulldown-Menüs eine sehr flexible Möglichkeit, um freie Auswertungen zu Elemente des IFC-Modells zu erzeugen.

Der folgende Bildschirmausschnitt zeigt als Beispiel eine Selektion aller Wände, die eine Dicke von 24cm haben.

![](_page_35_Picture_35.jpeg)

Abb. 23: Erweiterte Element-Auswahl

Die so zusammengestellten Elemente werden in der sogenannten **Element-Liste** (zugänglich über Menü **Ansicht** - **Symbolleisten**) in tabellarischer Form übersichtlich zusammengestellt und können per "Copy and Paste" in weitere Softwareprogramme, wie z.B. in Excel-Tabellen übertragen werden.